附件 1

# 预算绩效评价第三方机构信用管理平台 第三方机构用户操作手册

财政部监督评价局 财政部信息网络中心

二〇二四年二月

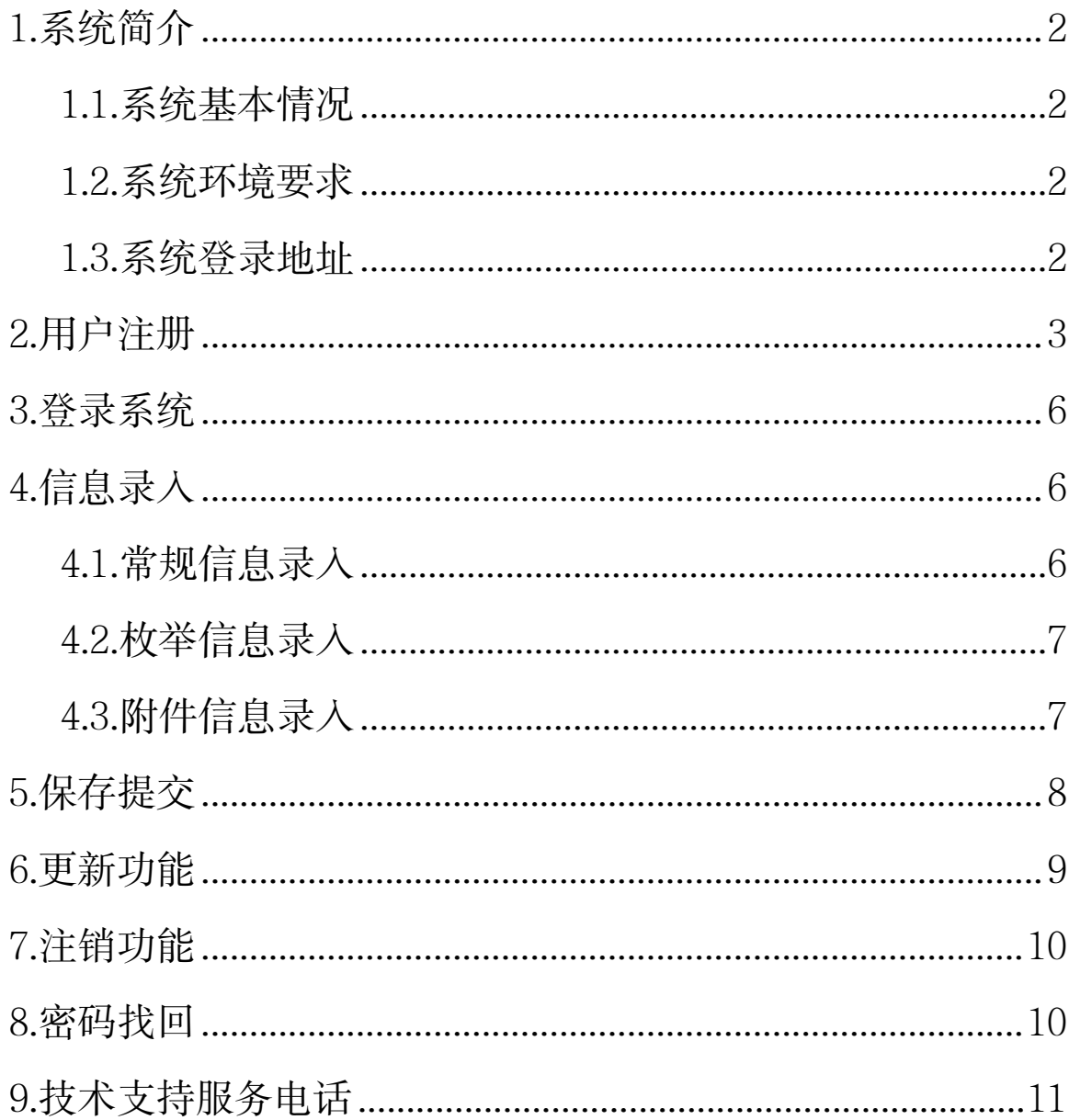

# 目录

### <span id="page-2-0"></span>**1.**系统简介

#### <span id="page-2-1"></span>1.1.系统基本情况

"财政部统一报表系统"是由财政部开发的报表工作统一 平台,其中包含了多套报表业务,"预算绩效评价第三方机构信 用管理平台"是其中的一项业务。

#### <span id="page-2-2"></span>1.2.系统环境要求

本系统基于 B/S(浏览器/服务器)模式构建,用户直接通 过网页浏览器登录和访问系统,不需要安装其他客户端软件。 系统支持 Windows 7、10、11 以及统信、麒麟等操作系统, 支 持使用 Chrome(谷歌)、Firefox(火狐)和 360 等主流浏览器。

注:浏览器版本建议升级至最新版本。

#### <span id="page-2-3"></span>1.3.系统登录地址

基于安全考虑,本系统使用 Https 方式连接。用户登录地址: [https://czbtybb.mof.gov.cn。](https://czbtybb.mof.gov.cn)

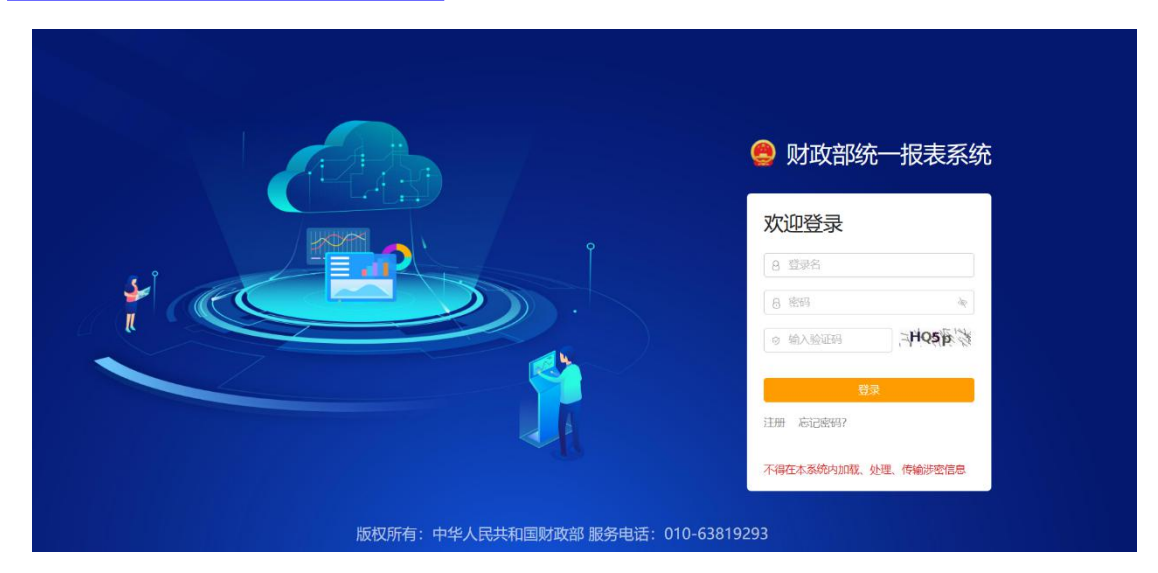

注:用户名区分大小写,密码区分大小写。连续 5 次密码错误后, 用户锁定 5 分钟,锁定时间依次递增。

用户也可通过"中华人民共和国财政部"门户网站——"专 题专栏"模块——"预算绩效评价第三方机构信用管理平台" 进行登录,如下图所示:

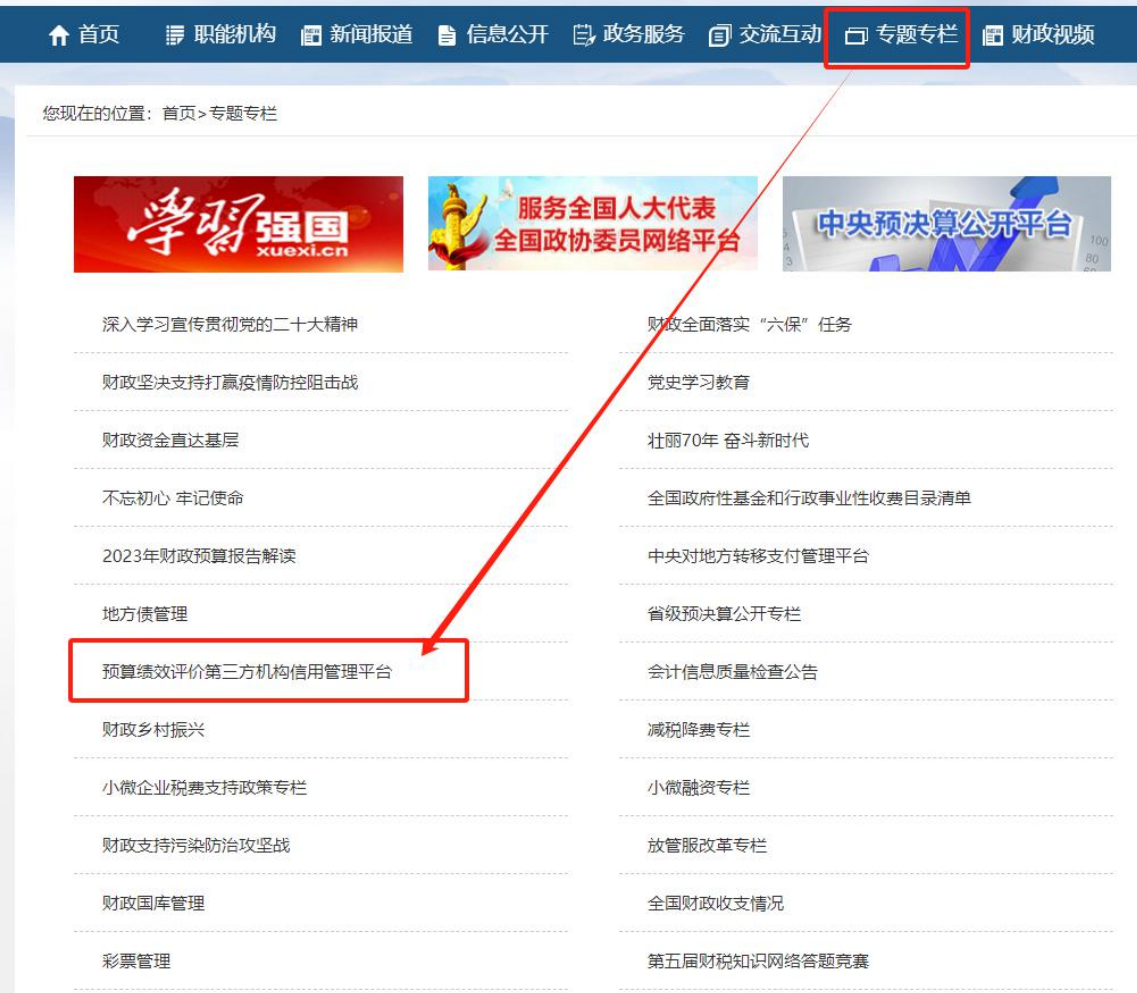

# <span id="page-3-0"></span>**2.**用户注册

预算绩效评价第三方机构(以下简称"机构")填报信息, 必须先注册,经由对应省级财政部门审核通过后,才能登录系 统。进入网址 <https://czbtybb.mof.gov.cn/>后,点击"注册",即可 进入用户注册界面。如下图:

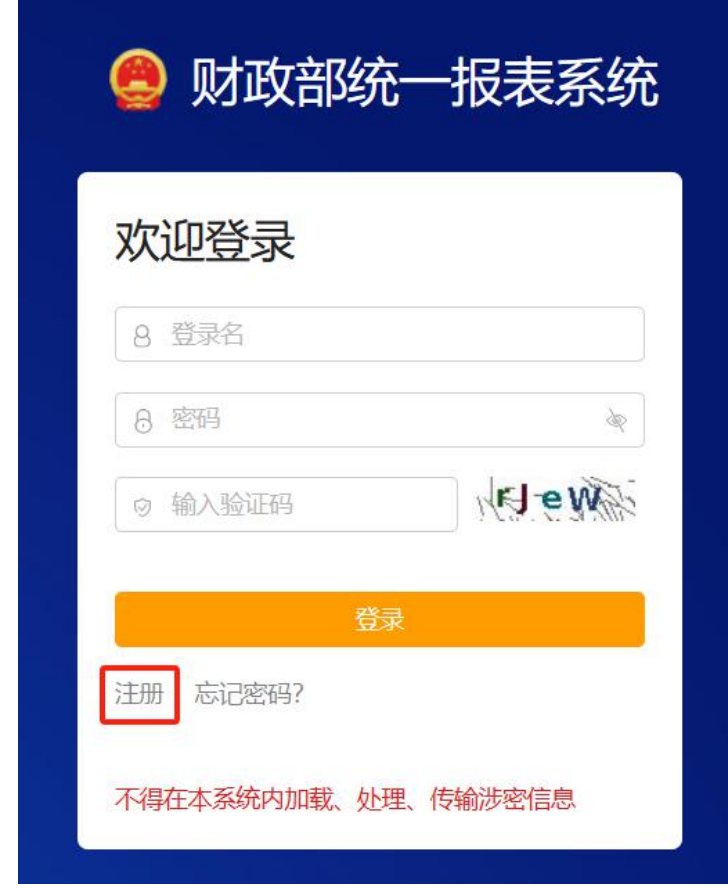

进入注册界面后首先展示的是注册业务,如下图:

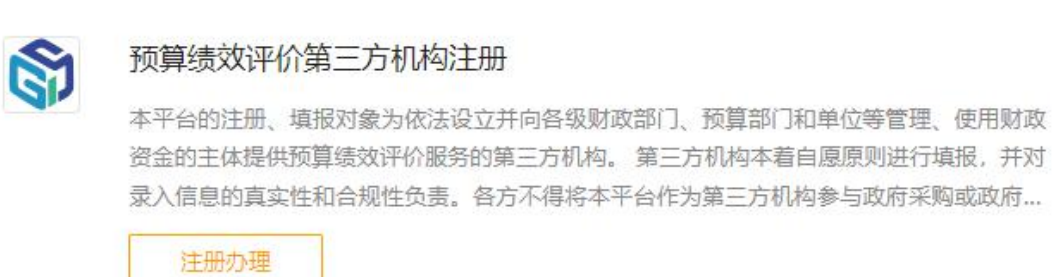

### 点击"注册办理"后进入注册信息界面,如下图:

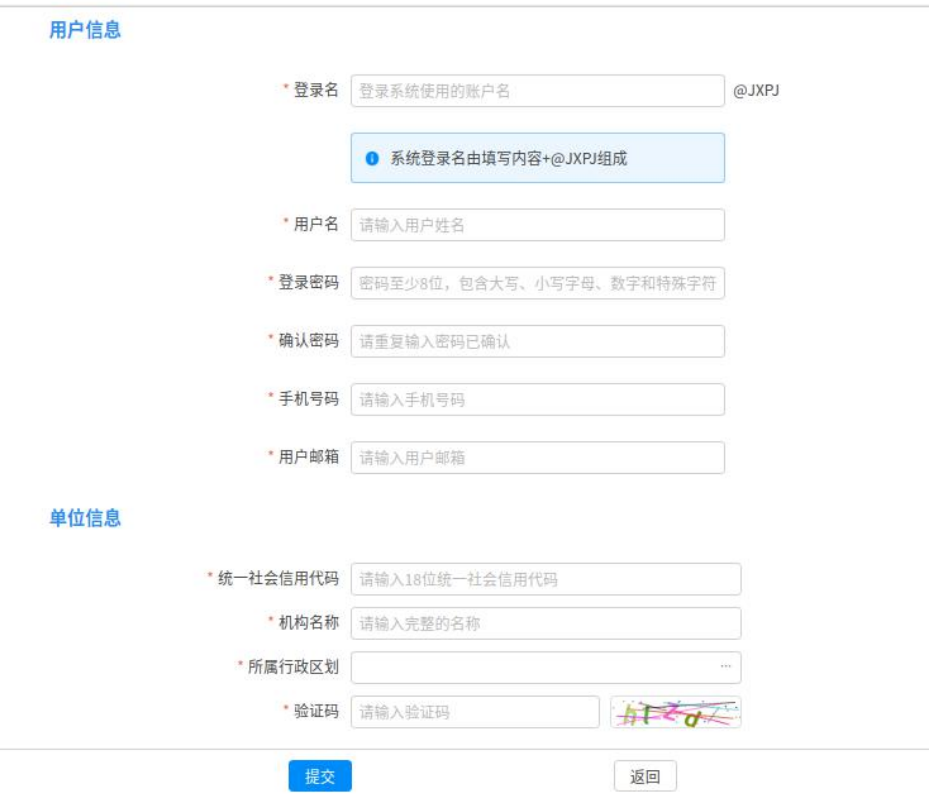

主要信息包括:

- 用户信息:当前注册用户的个人信息。其中登录名自动 添加"@JXPJ"的后缀。
- 单位信息: 此处主要填写机构的相关信息。
- 统一社会信用代码: 填写 18 位统一社会信用代码。
- 机构名称: 请输入机构的全称, 不要使用简称或者代号。 注册后将不能修改。
- 所属行政区划: 请严格按照营业执照签发登记机关所在 地填写,注册后将不能修改。

注 1: 其中带有"\*"的为必填信息,请确保真实有效。

注 2: "用户邮箱"非常重要,与密码找回紧密相关,请机构务必妥 善保管,一旦完全遗忘或丢失邮箱信息,系统将无法验证用户信息,人 工服务也无法进行密码修改、邮箱更新等。

### <span id="page-6-0"></span>**3.**登录系统

在登录界面输入登录名(需加后缀"@JXPJ")、密码,即 可登录进入系统。

# <span id="page-6-1"></span>**4.**信息录入

系统登录成功后,机构用户需要录入机构信息、法定代表 人信息、主评人信息、分支机构信息、合作专家信息、其他绩 效评价从业人员信息等。

信息录入方式有三种:常规信息录入、枚举信息录入、附 件信息录入。

#### <span id="page-6-2"></span>4.1.常规信息录入

点击"机构信息录入",点击对应的选项卡即可进入到信息 录入界面,双击对应单元格打字即可录入信息,如下图。

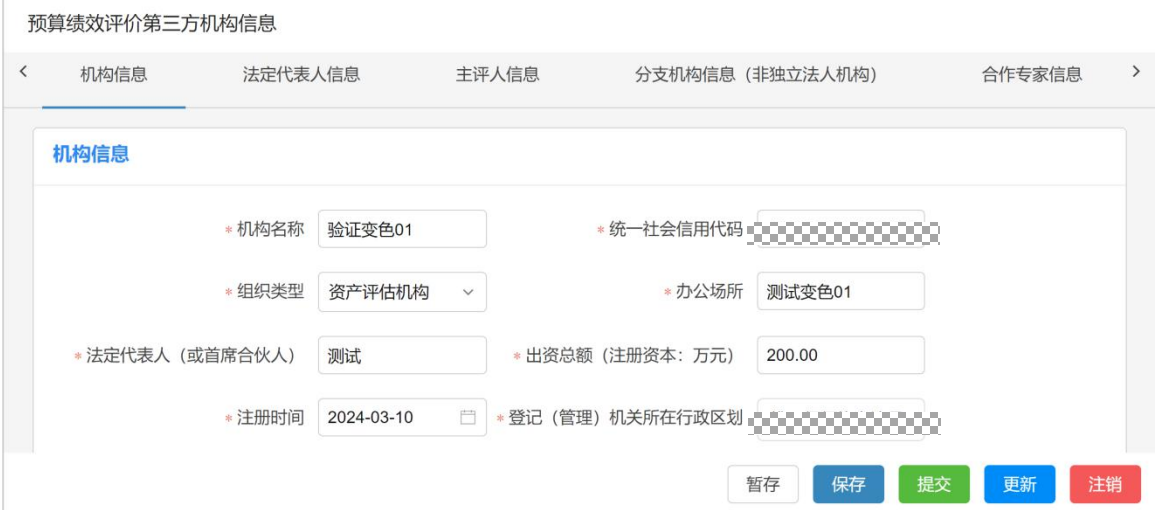

#### <span id="page-7-0"></span>4.2.枚举信息录入

基础数据选择

部分字段的填写方式采用鼠标选择方式,包含单选和多选。 例如在选择登记(管理)机关所在行政区划时,可点击后方枚 举按钮,在弹出框内选择对应名称,公式自动匹配省级和市级 的枚举信息(如无法匹配请手动选择),如下图:

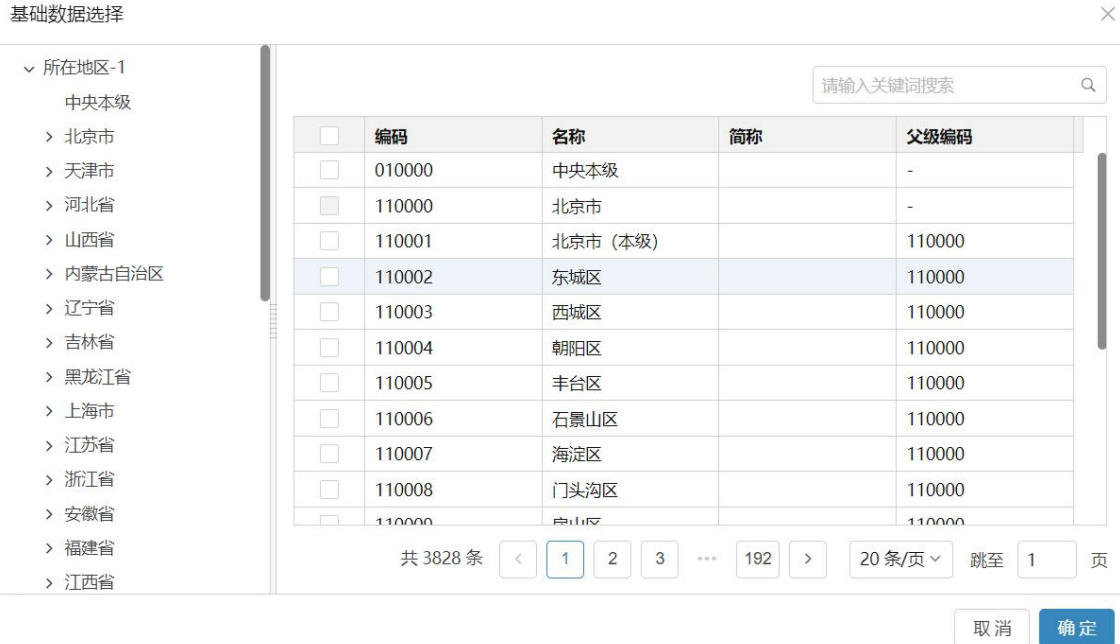

### <span id="page-7-1"></span>4.3.附件信息录入

上传附件流程:点击"上传"按钮,在弹出的对话框点击 附件上传图标,选择需要上传的附件,依次点击"确定",即可 完成附件的上传(如无法弹出附件选择框,建议更换不同浏览 器再次尝试,推荐使用 Chrome、Firefox 浏览器等)。

删除附件流程:点击"删除"按钮即可删除附件。

上传附件界面如下:

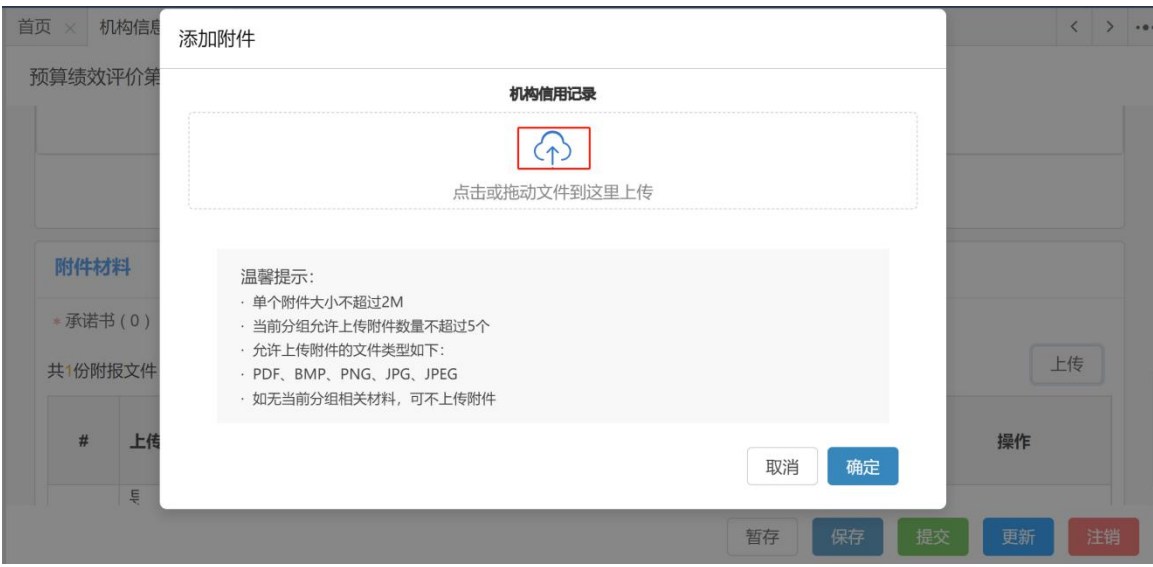

注: 上传附件应为 pdf、bmp、png、jpg、jpeg 五种格式之一, 且 大小不超过 2M。

# <span id="page-8-0"></span>**5.**保存提交

信息录入过程中可以进行"暂存",暂存后可继续修改完善 数据,直到全部填毕后点击"保存",如下图所示:

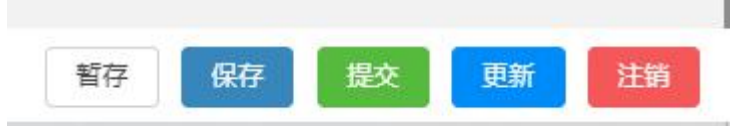

当所有信息填写完成后,即可点击"提交"按钮,完成信 息填报工作。系统自身具有一定错误识别功能,对不符合填报 要求的,将弹出提示框进行提示,如下图:

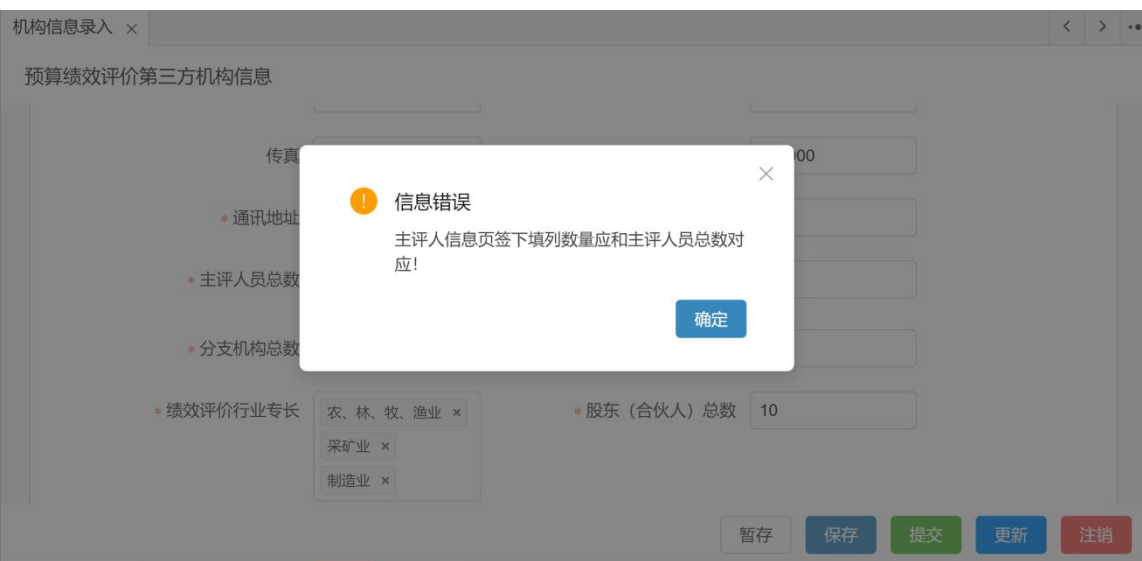

### 点击"提交"按钮后,信息将无法进行修改。

## <span id="page-9-0"></span>**6.**更新功能

当机构已填报、审核通过的信息发生变化,需要更新时, 可将填报信息取回并修改,修改完成后重新进行提交。点击"更 新"按钮后会有提示,如下图:

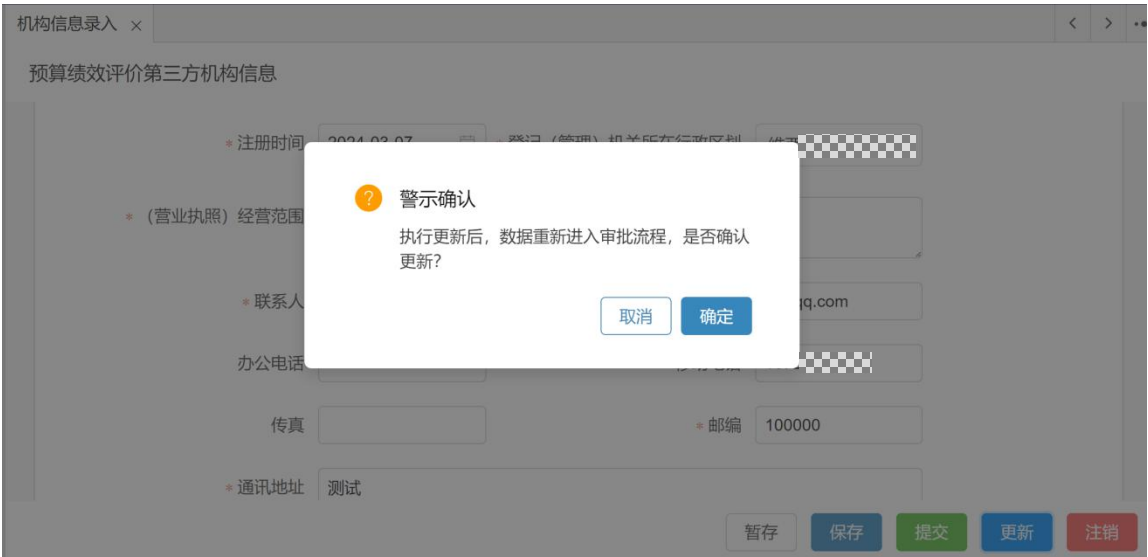

注:更新信息提交后,将再次进入信息审核环节。

## <span id="page-10-0"></span>**7.**注销功能

当机构根据自身实际情况,需要清除系统信息时,可点击 "注销"按钮注销。需要注意的是,注销后用户信息将被删除。

### <span id="page-10-1"></span>**8.**密码找回

当机构丢失或忘记密码,可以点击系统登录首页上的"忘 记密码"按钮,进入密码找回页面,填写"登录名"和"注册 邮箱"后,点击"下一步",按系统提示完成密码设置。

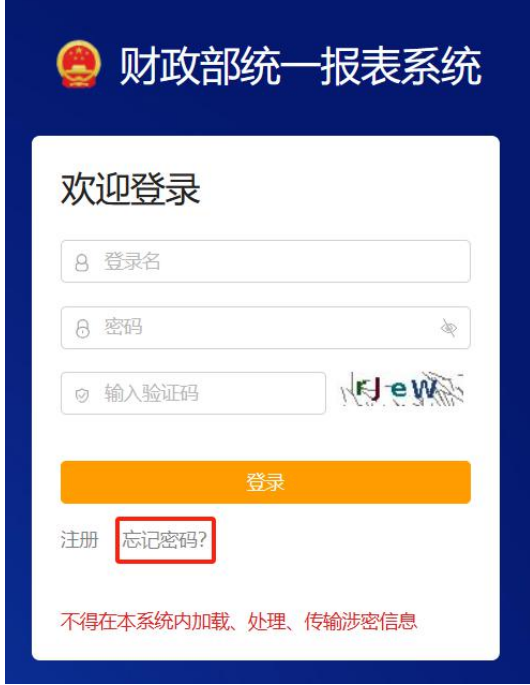

注:系统迁移改造涉及的密码重置等相关问题,请拨打电话 18519049293 咨询。(该电话的服务支持时间为 2024 年 2 月至 2024 年 6 月)

# <span id="page-11-0"></span>**9.**技术支持服务电话

- 1) 系 统 操 作 问 题 , 请 拨 打 技 术 支 持 服 务 电 话 : 010-63819293,进行咨询。
- 2) 政策咨询请拨打电话:010-61965495。